# User's Manual

An AMD Socket A Processor based mainboard (100/133MHz) Supports PC1600/PC2100 Memory Modules (DDR Memory)

#### TRADEMARK

All products and company names are trademarks or registered trademarks of their respective holders.

These specifications are subject to change without notice.

Manual Revision 1.1 January 30, 2002

# Table of Contents

#### Page

| Section 1 | Introduction                                              |
|-----------|-----------------------------------------------------------|
|           | Components Checklist1-1                                   |
|           | Overview                                                  |
|           | AMD Duron <sup>TM</sup> & Athlon <sup>TM</sup> Processors |
|           | Accelerated Graphics Port 1-3                             |
|           | Ultra ATA66/1001-3                                        |
|           | Hardware Monitoring1-3                                    |
|           | Mainboard Form-Factor1-4                                  |
|           | I/O Shield Connector1-5                                   |
|           | Power-On/Off (Remote) 1-5                                 |
|           | System Block Diagram 1-6                                  |
| Section 2 | Features                                                  |
|           | Mainboard Features2-1                                     |
| Section 3 | Installation                                              |
|           | Mainboard Detailed Layout                                 |
|           | Easy Installation Procedure                               |
|           | CPU Insertion                                             |
|           | Jumper Settings                                           |
|           | System Memory Configuration                               |
|           | Device Connectors                                         |
|           | STR (Suspend To RAM) Function                             |
| Section 4 | Award BIOS Setup                                          |
|           | BIOS Instructions                                         |
|           | Standard CMOS Setup 4-2                                   |
|           | Advanced BIOS Features                                    |
|           | Advanced Chipset Features                                 |

|           | Integrated Peripherals4-12                         |
|-----------|----------------------------------------------------|
|           | Power Management Setup4-17                         |
|           | PNP/PCI Configuration Setup4-21                    |
|           | PC Health Status                                   |
|           | Frequency/Voltage Control                          |
|           | Defaults Menu4-26                                  |
|           | Supervisor/User Password Setting                   |
|           | Exit Selecting                                     |
| Section 5 | Driver Installation                                |
|           | Easy Driver Installation5-1                        |
| Appendix  |                                                    |
|           | Appendix A                                         |
|           | GHOST 5.1/6.03 Quick User's Guide (Optional) . A-1 |
|           | Appendix B                                         |
|           | Update Your System BIOSB-1                         |
|           | Appendix C                                         |
|           | EEPROM BIOS RemoverC-1                             |
|           | Appendix D                                         |
|           | Avance <sup>®</sup> Media Player User's GuideD-1   |
|           |                                                    |

# Introduction

# Section 1 INTRODUCTION

# Components Checklist

| ✓ | A. | (1) | Mainboard |
|---|----|-----|-----------|
|   |    |     |           |

- $\checkmark \qquad \text{B.} \qquad (1) \qquad \text{User's manual}$
- C. (1) Floppy ribbon cable
- $\checkmark$  D. (1) ATA-66/100 Hard drive ribbon cable
- $\checkmark$  E. (1) Driver and utility

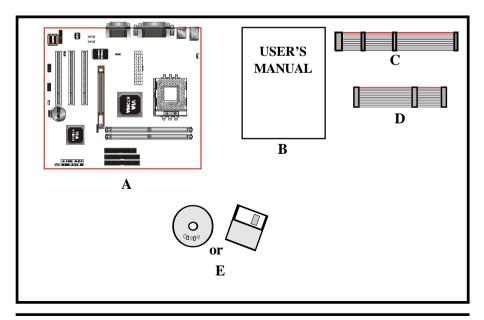

# Overview

# AMD Duron<sup>™</sup> & Athlon<sup>™</sup> Processors

The AMD Athlon<sup>™</sup> is a seventh-generation micro architecture with an integrated L2 cache, which is powerful enough to support the bandwidth requirements of a large range of applications, hardware, graphics, and memory technologies. These processors implement advanced design techniques such as:

- Socket A (PGA 462)
- 200/266MHz system interface based on the Alpha<sup>TM</sup> EV6 bus protocol.
- Three out-of-order, superscalar, pipelined Multimedia Units.
- Three out-of-order, superscaler, pipelined Integer Units.
- Fixed-sized internal instruction formats (MacroOPs).
- 72-entry Instruction Control Units.
- AMD enhanced 3DNow!<sup>TM</sup> technology
- L1 and L2 caches.
- Dynamic branch prediction.

Socket A is the name for AMD's new socketed interface designed to support both AMD Duron<sup>™</sup> and AMD Athlon<sup>™</sup> processors. This innovation is made possible by integrating the L2 cache memory on chip with the processor. Socket A will help enable smaller enclosures, and ultimately result in a wider variety of solutions in the market.

The AMD Duron<sup>™</sup> & Athlon<sup>™</sup> processors in the Socket A format continue to deliver the ultimate performance for cutting-edge applications. Both bring to desktop systems running industry-standard x86 software superscalar RISC performance. Being provided in the Socket A format they are the world's most powerful x86 processors. They easily deliver the highest integer, floating-point, and 3D multimedia performance for applications running on x86 platforms around.

The AMD Duron<sup>TM</sup> processor is derived from the AMD Athlon<sup>TM</sup> processor core. It features full-speed, on-chip cache memory, a 200MHz front side system bus, and enhanced 3DNow!<sup>TM</sup> technology. Although both processors are related, there are key differences. The AMD Athlon<sup>TM</sup> processor is targeted at the performance segment, and as such will have more cache memory and higher clock speeds.

# Accelerated Graphics Port (AGP or A.G.P.)

Typically, 3D graphics rendering requires a tremendous amount of memory, and demands ever increasing throughput speed as well. As 3D products for the personal computer become more and more popular, these demands will only increase. This will cause a rise in costs for both end users and manufacturers. Lowering these costs as well as improving performance is the primary motivation behind AGP. By providing a massive increase in the bandwidth available between the video card and the processor, it will assist in relieving some of these pressures for quite sometime.

# Ultra ATA/66/100

The board provides two channel (one channel is optional) Ultra ATA/66/100 Bus Master IDE controller, that support Ultra ATA/66/100 protocols, perfect for such demanding applications as real-time video, multimedia, and high performance operating system. A new IDE cable is required for Ultra ATA/66/100. This cable is an 80 conductor cable; however the connectors are, of course, backwards compatible with ATA/33.

# Hardware Monitoring

Hardware monitoring allows you to monitor various aspects of your systems operations and status. The features include CPU temperature, voltage and RPM of fan.

# Mainboard Form-Factor

The board is designed with Micro ATX form factor - the new industry standard of chassis. Micro ATX form factor is essentially a Baby-AT baseboard rotated 90 degrees within the chassis enclosure and a new mounting configuration for the power supply. With these changes the processor is relocated away from the expansion slots, allowing them all to hold full length add-in cards. Micro ATX defines a double height aperture to the rear of the chassis which can be used to host a wide range of onboard I/O. Only the size and position of this aperture is defined, allowing PC manufacturers to add new I/O features (e.g.; TV input, TV output, joystick, modem, LAN, etc.) to systems. This will help systems integrators differentiate their products in the marketplace, and better meet your needs.

- Smaller size promotes a smaller system size.
- I/O shield does not need to be retooled in an ATX 2.01 or later. The mainboard should be used in an ATX 2.01 (or later) compliant case.
- A smaller power supply can be used. High integration on mainboard reduces the system cost.

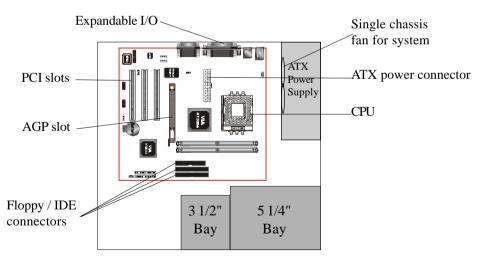

Figure 2: Summary of Micro ATX chassis features

# I/O Shield Connector

The board is equipped with an I/O back panel. Please use the appropriate I/O shield (figure 3).

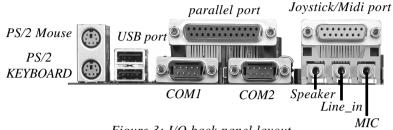

Figure 3: I/O back panel layout

# Power-On/Off (Remote)

The board has a single 20-pin connector for ATX power supplies. For ATX power supplies that support the **Remote On/Off** feature, this should be connected to the systems front panel for system Power On/Off button. The systems power On/Off button should be a momentary button that is normally open.

The board has been designed with "Soft Off" functions. You can turn Off the system from one of two sources: The first is the front panel Power On/Off button, and the other is the "Soft Off" function (coming from the M/B's onboard circuit controller) that can be controlled by the operating system such asWindows<sup>®</sup> 95/98/SE/ME or Windows<sup>®</sup>2000.

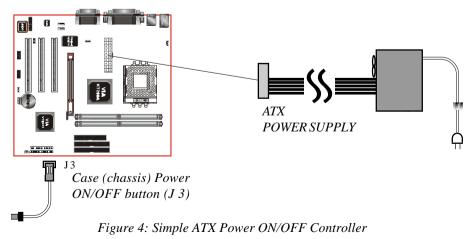

# System Block Diagram

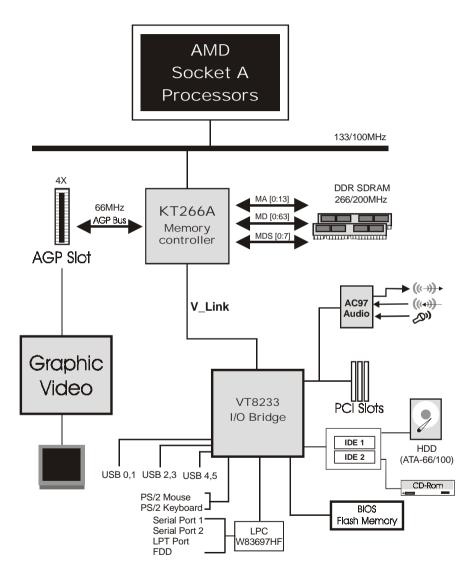

Figure 5: System Block Diagram

# Section 2 FEATURES

## Mainboard Features:

#### PROCESSOR

- The Socket A compatible AMD Athlon<sup>TM</sup> XP processor 1500+ to 1800+, and 600MHz to 1.4GHz AMD Athlon<sup>TM</sup> and AMD Duron<sup>TM</sup> Processors

#### CHIPSET

- VIA KT266A AGPset (KT266A + VT8233)

#### DRAM MODULE

- 184pin DDR DIMM x 2 for PC1600/2100 Memory
- DRAM Size: 64MB to 1GB

#### EXPANSION SLOT

- PCI x 3, 4X AGP x 1

#### ONBOARD I/O

Winbond 83697HF LPC I/O integrated with

- FDD, Parallel and Serial, Fast IR, Game Port

#### ONBOARD PCI / IDE

- PCI Bus IDE Port with PIO / Ultra DMA-100 x 2 (Up to 4 Devices)

#### I/O CONNECTOR

- PS/2 Mouse and PS/2 style Keyboard
- COM1, COM2, Printer, Audio-in/out, MIC & Game Port connectors

#### USB

- USB connector x 6 (4 for Opt.)

### Features

#### BIOS

- Award Plug & Play BIOS

#### Built-in AC97 Digital Audio

- Dual full-duplex Direct Sound channels
- FM synthesis for legacy compatibility
- Supports game and MIDI port

#### EXTENDED FUNCTION

- Supports Hardware Monitoring Function
- Supports exclusive KBPO (KeyBoard Power On) Function via BIOS
- Supports Wake-On-LAN Function
- Supports STR (Suspend To RAM) power saving Function
- Supports CPU Clock setting via BIOS and Jumper

#### • FORM FACTOR

- 243mm x 210mm Micro ATX Size

# Section 3 INSTALLATION

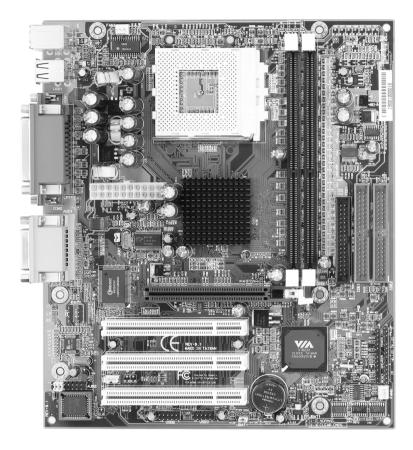

# **Mainboard Detailed Layout**

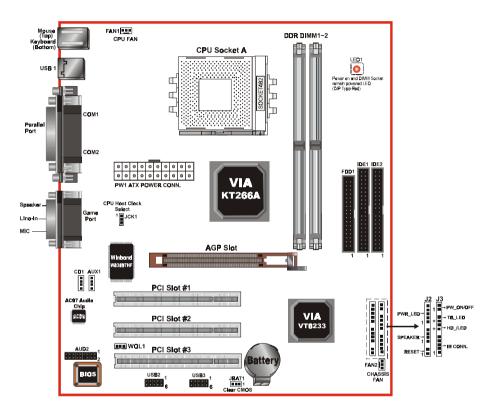

Figure 1

# Easy Installation Procedure

The following must be completed before powering on your new system:

- 3-1. CPU Insertion
- 3-2. Jumper Settings
- 3-3. System memory Configuration
- 3-4. Device Connectors
- 3-5. STR Function

# Section 3-1 CPU Insertion

CPU Insertion: (Use AMD Athlon<sup>TM</sup> as reference)

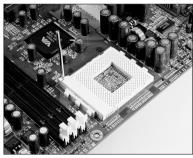

#### Step 1

Open the socket by raising the actuation lever.

Figure 2

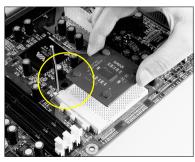

Figure 3

#### Step 2

Insert the processor.

Ensure proper pin 1 orientation by aligning the FC-PGA corner marking with the socket corner closest to the actuation arm tip. The pin field is keyed to prevent mis-oriented insertion.

Don't force processor into socket. If it does not go in easily, check for mis-orientation and debris.

Make sure the processor is fully inserted into the socket on all sides.

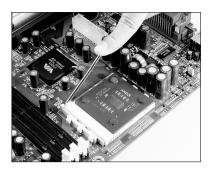

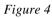

#### Step 3

Close the socket by lowering and locking the actuation lever.

#### Step 4

Thermal compound and qualified heatsink recommended by AMD are a must to avoid CPU overheat damage. For more information about installing your CPU, please refer to the AMD website article "Socket A AMD processor and Heatsink Installation Guide" http://www.amd.com/products/cpg/athlon/pdf/23986.pdf.

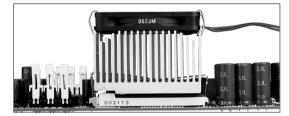

Figure 5

# Section 3-2 Jumper Settings

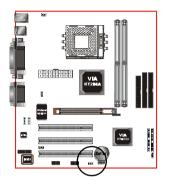

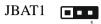

CMOS Clear = 1-2 Normal (Default) = 2-3 Clear CMOS

CPU Host Clock Select = 1-2 100MHz (Default)

= 2-3 133MHz

# Section 3-3 System Memory Configuration

#### Memory Layout

The board supports (2) PC1600/2100 184-pin DIMMs (Dual In-line Memory Module). The DIMMs is for DDR SDRAM (Double-Data-Rate Synchronous DRAM) only.

Figure 6 and Table 1 show several possible memory configurations.

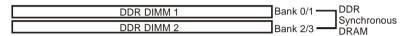

| Total Memory       | DDR DIMM 1<br>(Bank 0/1)                       | DDR DIMM 2<br>(Bank 2/3)                       |
|--------------------|------------------------------------------------|------------------------------------------------|
| = 512MB<br>Maximum | DDR SDRAM*<br>64MB, 128MB, 256MB,<br>512MB X 1 | None                                           |
| = 1GB<br>Maximum   | DDR SDRAM*<br>64MB, 128MB, 256MB,<br>512MB X 1 | DDR SDRAM*<br>64MB, 128MB, 256MB,<br>512MB X 1 |

Figure 6

Table 1

- \* DDR SDRAM supports 64, 128, 256, 512MB DIMM modules.
- \* We recommend using PC1600 Memory Module only for front-side bus 100MHz.
- \* DO NOT MIX the unbuffered and registered DDR SDRAM on DIMM1 And DIMM2 socket.
- \* Supports PC1600 modules with 2-2-2 timing.
- \* Supports PC2100 modules with 2-2-2 timing.

# DIMM Module Installation

Figure 7 displays the notch marks and what they should look like on your DDR DIMM memory module.

DIMMs have 184-pins and one notch that will match with the onboard DDR DIMM socket. DIMM modules are installed by placing the chip firmly into the socket at a 90 degree angle and pressing straight down (figure 8) until it fits tightly into the DIMM socket (figure 9).

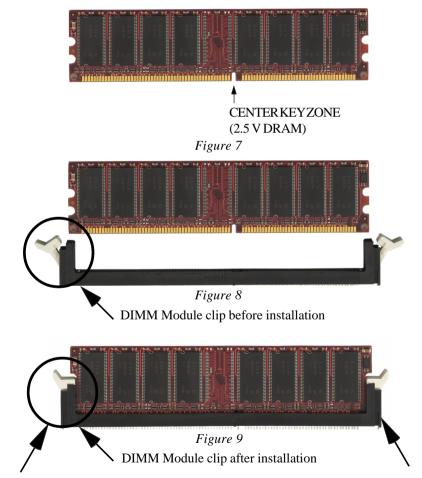

To remove the DIMM module simply press down both of the white clips on either side and the module will be released from the socket.

## Section 3-4 Device Connectors

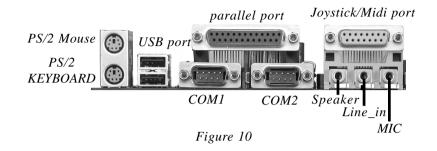

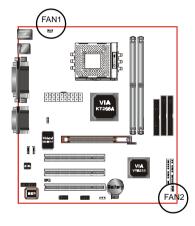

FAN1 / FAN2:The plug-in for CPU/Chassis Fan power

FAN1: CPU Fan

FAN2: Chassis Fan

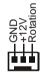

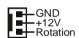

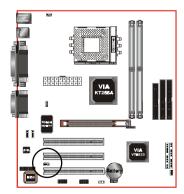

WOL1: WOL (Wake On LAN) Connector Reserved for NIC (Network Interface Card) to wake the system.

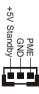

Page 3-8

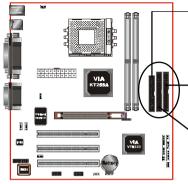

FDD1: Floppy Controller Connector (Black color)

-IDE2: Ultra DMA-66/100 Primary IDE Connector (Blue color)

**IDE1:** Ultra DMA-66/100 Secondary IDE Connector (Blue color)

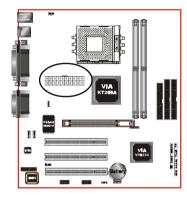

- PW1: ATX Power Connector
  - 20-pin power connector

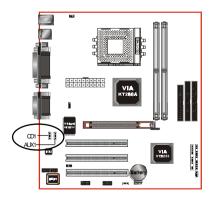

- CD1: CD Audio\_IN Connector
- AUX1: Auxiliary Line\_IN Connector

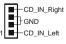

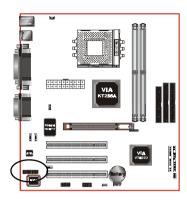

CN1: Front Panel Audio Connector

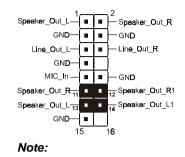

Pin (11-12) & (13-14) Short: Both of Front Panel Audio

(Default)

(AUD2) and Onboard Rear Audio (Speaker) can be use.

Pin (11-12) & (13-14) Open: Only Front Panel Audio can be use .

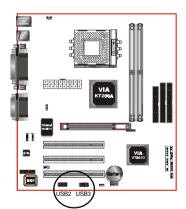

USB2/3: USB port header pins for share with four USB ports.

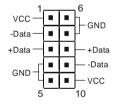

#### USB port header pin descriptions.

| PIN# | Wire color | Signal Name | Comment      |
|------|------------|-------------|--------------|
| 1    | Red        | Vcc         | Cable Power  |
| 2    | White      | -Data       | Data         |
| 3    | Green      | +Data       | Data         |
| 4    | Black      | Ground      | Cable Ground |
| 5    | Black      | Ground      | Case Ground  |
| 6    | Black      | Ground      | Case Ground  |
| 7    | Black      | Ground      | Cable Ground |
| 8    | Green      | +Data       | Data         |
| 9    | White      | -Data       | Data         |
| 10   | Red        | Vcc         | Cable Power  |

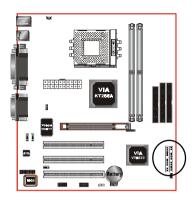

Power ON/OFF

#### Power On/Off

(This is connected to the power button on the case. Using the Soft-Off by Pwr-BTTN feature, you can choose either Instant Off (turns system off immediately), or 4 sec delay (you need to push the button down for 4 seconds before the system turns off). When the system is in 4 sec delay mode, suspend mode is enabled by pushing the button momentarily.)

#### Turbo LED indicator

LED ON when higher speed is selected

#### IDE LED indicator

LED ON when Onboard PCI IDE Hard disks is activate

#### • IR Connector

| 1. VCC  | 4. GND  |
|---------|---------|
| 2. NC   | 5. IRTX |
| 3. IRRX |         |

#### Power LED

Power LED connector

- 1. Power LED(+) 4. NC
- 2. N/C 5. GND

3. GND

#### Speaker

Connect to the system's speaker for beeping

- 1. Speaker 3. GND
- 2. N/C 4. GND

#### • Reset

Closed to restart system.

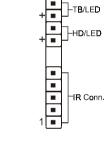

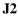

.13

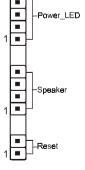

### 3-5 STR (Suspend To RAM) Function

The board supports the STR power management state by maintaining the appropriate states on the DDR SDRAM interface signals. The power source must be kept alive to the DDR SDRAM during STR (ACPI S3). Advanced Configuration Power Interface (ACPI) provides more Energy Saving Features for operating systems that supporting Instant ON and QuickStart<sup>™</sup> function.

- 1. To enable the ACPI function and use the STR functionally to save your system energy, you are recommended to confirm the following requirements:
  - Please do install all ACPI qualified add-on cards such as AGP, LAN, Modem cards.
  - b. In BIOS, please select "ACPI function: Enable" and "ACPI Suspend Type: S3(STR)" in the Power Management Setup menu.
  - c. Then, please install the Windows® 98SE/ME or Windows® 2000.
  - d. Restart your system.
  - e. Getting in to the "Advanced" of the Power Management icon of Control Panel, and selecting the "Stand By" in the Power Buttons.
- 2. Getting start with STR function, please click the START button and choose Shut Down. Then, select the Stand By option in the Shut Down Windows box to get into STR mode.

Here are the differences between STR power saving mode and Green (or Suspend) mode:

- a. It is the most advanced Power Management mode
- b. It cuts all the power supplied to peripherals except to Memory max. power saving
- c. It saves and keeps all on-screen data including any executed applications to DDR SDRAM.

d. You must push the Power button connected with onboard J3 pin to wake up your system (not to click to mouse or press keyboard to wake up the system).

Just pushing Power button, your system will quickly back to the last screen for you.

The "LED Indicator for ACPI Status" table shown below will guide you and give you a reference for ACPI status on this mainboard.

| ACPI Onboard's LED Status Indicator Table |                               |                       |                    |             |                                |
|-------------------------------------------|-------------------------------|-----------------------|--------------------|-------------|--------------------------------|
| Onboard's                                 |                               |                       | Status             |             |                                |
| LED<br>Location                           | Plug in the ATX<br>Power Core | Power ON<br>J3(PW-ON) | Green Mode<br>(S1) | STR<br>(S3) | Shutdown<br>(Soft-OFF)<br>(S5) |
| LED1<br>(Red LED)                         | OFF                           | ON                    | ON                 | ON          | OFF                            |
| J2<br>PW_LED                              | OFF                           | ON                    | Blinking           | Blinking    | OFF                            |

# Page Left Blank

# Section 4 AWARD BIOS SETUP

# Main Menu

Award's ROM BIOS provides a built-in Setup program which allows user to modify the basic system configuration and hardware parameters. The modified data will be stored in a battery-backed CMOS, so that data will be retained even when the power is turned off. In general, the information saved in the CMOS RAM will stay unchanged unless there is a configuration change in the system, such as hard drive replacement or a device is added.

It is possible for the CMOS battery to fail, this will cause data loss in the CMOS only. If this does happen you will need to reconfigure your BIOS settings.

#### To enter the Setup Program :

Power on the computer and press the <Del> key immediately, this will bring you into the BIOS CMOS SETUP UTILITY.

| CMOS Setup Utility - Copyright                                               | (C) 1984-2000 Award Software |  |
|------------------------------------------------------------------------------|------------------------------|--|
| ► Standard CMOS Features                                                     | Frequency/Voltage Control    |  |
| Advanced BIOS Features                                                       | Load Fail-Safe Defaults      |  |
| Advanced Chipset Features                                                    | Load Optimized Defaults      |  |
| Integrated Peripherals                                                       | Set Supervisor Password      |  |
| ▶ Power Management Setup                                                     | Set User Password            |  |
| ► PnP/PCI Configurations                                                     | Save & Exit Setup            |  |
| ► PC Health Status                                                           | Exit Without Saving          |  |
| Esc : Quit F9 : Menu in BIOS ↑↓ → + : Select Item<br>F10 : Save & Exit Setup |                              |  |
| Time, Date, Hard Disk Type                                                   |                              |  |

Figure 1: CMOS Setup Utility

The menu displays all the major selection items. Select the item you need to reconfigure. The selection is made by moving the cursor (press any direction key) to the item and pressing the 'Enter' key. An on-line help message is displayed at the bottom of the screen as the cursor is moved to various items which provides a better understanding of each function. When a selection is made, the menu of the selected item will appear so that the user can modify associated configuration parameters.

# 4-1 Standard CMOS Setup

Choose "Standard CMOS Setup" in the CMOS SETUP UTILITY Menu (Figure 2). The Standard CMOS Setup allows the user to configure system settings such as the current date and time, type of hard disk drive installed, floppy drive type, and display type. Memory size is auto-detected by the BIOS and displayed for your reference. When a field is highlighted (use direction keys to move the cursor and the <Enter> key to select), the entries in the field can be changed by pressing the <PgDn> or the <PgUp> key.

| CMOS Setup Utilit                                                                                                    | y - Copyright (C) 1984-2001<br>Standard CMOS Features | Award Software                                             |
|----------------------------------------------------------------------------------------------------|-------------------------------------------------------|------------------------------------------------------------|
| Date (mm:dd:yy)<br>Time (hh:mm:ss)                                                                                           | Fri, <mark>Apr</mark> 27 2001<br>15 : 20 : 29         | Item Help                                                  |
| <ul> <li>IDE Primary Master</li> <li>IDE Primary Slave</li> <li>IDE Secondary Master</li> <li>IDE Secondary Slave</li> </ul> | 13 : 20 : 25                                          | Menu Level ▶<br>Change the day, month,<br>year and century |
| Drive A<br>Drive B                                                                                                    | [1.44M, 3.5 in.]<br>[None]                            |                                                            |
| Video<br>Halt On                                                                                                    | [EGA/UGA]<br>[All , But Keyboard]                     |                                                            |
| Base Memory<br>Extended Memory<br>Total Memory                                                                               | 640K<br>65472K<br>1024K                               |                                                            |
| †↓→←:Move Enter:Select<br>F5: Previous Values                                                                                | +/-/PU/PD:Ualue F10:Save<br>F6: Fail-Safe Defaults    | ESC:Exit F1:General Help<br>F7: Optimized Defaults         |

Figure 2: Standard CMOS Setup

- NOTE: If the hard disk Primary Master/Slave and Secondary Master/ Slave are set to Auto, then the hard disk size and model will be auto-detected.
- NOTE: The "Halt On:" field is used to determine when to halt the system by the BIOS if an error occurs.
- NOTE: Floppy 3 Mode support is a mode used to support a special 3.5" drive used in Japan. This is a 3.5" disk that stores only 1.2 MB, the default setting for this is disabled.

#### 4-2 Advanced BIOS Features

Selecting the "BIOS FEATURES SETUP" option in the CMOS SETUP UTILITY menu allows users to change system related parameters in the displayed menu. This menu shows all of the manufacturer's default values for the board.

| CMOS Setup Utility - Copyright (C) 1984-2001<br>Advanced BIOS Features                                                                                                    | Award Software                                                                                  |
|----------------------------------------------------------------------------------------------------|-------------------------------------------------------------------------------------------------|
| Uirus Warning[Disabled]CPU Internal Cache[Enabled]External Cache[Enabled]CPU L2 Cache ECC Checking[Disabled]Quick Power On Self Test[Enabled]First Boot Device[Floppy]Second Boot Device[HDD-0]Third Boot Device[LS120]Boot Other Device[Enabled]Swap Floppy Drive[Disabled]Boot Up Floppy Seek[Enabled]Boot Up NumLock Status[On]Gate A20 Option[Fast]Typematic Rate Setting[Disabled]× Typematic Delay (Msec)250Security Option[Setup]OS Select For DRAM > 64MB[Non-0S2]Uideo BIOS Shadow[Enabled] | Item Help<br>Menu Level ►<br>Enabled copies Video<br>BIOS to shadow RAM<br>Improves performance |
|                                                                                                    | ESC:Exit F1:General Help<br>F7: Optimized Defaults                                              |

Pressing the [F1] key will display a help message for the selected item.

Figure 3: BIOS Features Setup

**Virus Warning**: During and after the system boots up, any attempt to write to the boot sector or partition table of the hard disk drive will halt the system and an error message will appear.

You should then run an anti-virus program to locate the virus. Keep in mind that this feature protects only the boot sector, not the entire hard drive. The default value is Disabled.

- **Enabled**: Activates automatically when the system boots up causing a warning message to appear when anything attempts to access the boot sector.
- **Disabled**: No warning message will appear when anything attempts to access the boot sector.
  - Note: Many disk diagnostic programs that access the boot sector table can trigger the virus warning message. If you plan to run such a program, we recommend that you first disable the virus warning.

**CPU Internal Cache**: This controls the status of the processor's internal cache area. The default is Enabled.

- **Enabled**: This activates the processor's internal cache thereby increasing performance.
- **Disabled**: This deactivates the processor's internal cache thereby lowering performance.

**External (L2) Cache**: This controls the status of the external (L2) cache area. The default is Enabled.

**Enabled**: This activates the CPU's L2 cache thereby increasing performance. **Disabled**: This deactivates the CPU's L2 cache thereby lowering performance.

**CPU L2 Cache ECC Checking**: This control if the CPU's L2 Cache will support Error Checking and Correcting (ECC). The default is Disabled.

**Enabled** : Enables ECC support for the CPU's L2 cache. Performance will decrease 2% ~ 4%.

Disabled: Disables ECC support for the CPU's L2 cache.

**Quick Power On Self Test**: This category speeds up the Power On Self Test (POST). The default is Enabled.

**Enabled**: This setting will shorten or skip of the items checked during POST. **Disabled**: Normal POST.

**First /Second/Third/Other Boot Device**: The BIOS attempts to load the operating system from the devices in the sequence selected in these items. The choice: Floppy, LS120, HDD-0, SCSI, CDROM, HDD-1, HDD-2, HDD-3, ZIP100, USB-FDD, USB-ZIP, USB-CDROM, USB-HDD, LAN, Disabled.

Swap Floppy Drive: This will swap your physical drive letters A & B if you are using two floppy disks. The default is Disabled.Enabled: Floppy A & B will be swapped under the O/S.Disabled: Floppy A & B will be not swapped.

**Boot Up Floppy Seek**: During Power-On-Self-Test (POST), BIOS will determine if the floppy disk drive installed is 40 or 80 tracks. Only 360K type is 40 tracks while 760K, 1.2MB and 1.44MB are all 80 tracks. The default is Enabled.

- **Enabled**: The BIOS will search the floppy disk drive to determine if it is 40 or 80 tracks.
- **Disabled**: The BIOS will not search for the type of floppy disk drive by track number.
  - Note: BIOS can not tell the difference between 720K, 1.2MB and 1.44MB drive types as they are all 80 tracks.

**Boot Up NumLock Status**: This controls the state of the NumLock key when the system boots. The default is On.

**On**: The keypad acts as a 10-key pad.

Off: The keypad acts like the cursor keys.

**Gate A20 Option**: This refers to the way the system addresses memory above 1MB (extended memory). The default is Normal.

- **Normal**: The A20 signal is controlled by the keyboard controller or chipset hardware.
- Fast: The A20 signal is controlled by Port 92 or chipset specific method.

Typematic Rate Setting: This determines the keystrokes repeat rate.

The default is Disabled.

Enabled: Allows typematic rate and typematic delay programming.

**Disabled**: The typematic rate and typematic delay will be controlled by the keyboard controller in your system.

**Typematic Rate (Chars/Sec)**: This is the number of characters that will be repeated by a keyboard press. The default is 6. The Choice: 6, 8, 10, 12, 15, 20, 24, 30.

**Typematic Delay (msec)**: This setting controls the time between the first and the second character displayed by typematic auto-repeat. The default is 250. The Choice: 250, 500, 750, 1000 msec.

**Security Option**: This category allows you to limit access to the System and Setup, or just to Setup. The default is Setup.

- **System**: The system will not boot and the access to Setup will be denied if the correct password is not entered at the prompt.
- **Setup**: The system will boot; but the access to Setup will be denied if the incorrect password is not entered at the prompt.

**OS Select For DRAM > 64MB**: Some operating systems require special handling. Use this option only if your system has greater than 64MB of memory. The default is Non-OS2.

- **OS2**: Select this if you are running the OS/2 operating system with greater than 64MB of RAM.
- Non-OS2: Select this for all other operating systems and configurations.

Video BIOS Shadow: This option allows video BIOS to be copied into RAM.

Video Shadowing will increase the video performance of your system.

**Enabled**: Video shadow is enabled.

Disabled: Video shadow is disabled.

# 4-3 Advanced Chipset Features

Choose the "CHIPSET FEATURES SETUP" in the CMOS SETUP UTILITY menu to display following menu.

| CMOS Setup Utility - Copyright (C) 1984–2001<br>Advanced Chipset Features                                                                                                    | Award Software                                     |
|----------------------------------------------------------------------------------------------------|----------------------------------------------------|
| DRAM Clock/Drive Control [Press Enter]                                                                                                    | Item Help                                          |
| <ul> <li>AGP &amp; P2P Bridge Control [Press Enter]</li> <li>CPU &amp; PCI Bus Control [Press Enter]<br/>Memory Hole [Disabled]<br/>System BIOS Cacheable [Disabled]<br/>Uideo RAM Cacheable [Enabled]</li> </ul> | Menu Level ►                                       |
|                                                                                                    | ESC:Exit F1:General Help<br>F7: Optimized Defaults |

Figure 4: Chipset Features Setup

#### ► DRAM Clock/Drive Control

| CMOS Setup Utility – Copyright (C) 1984–2001 Award Software<br>DRAM Clock/Drive Control                                                                                 |          |              |  |
|----------------------------------------------------------------------------------------------------|----------|--------------|--|
| System Performance                                                                                                    | [Normal] | Item Help    |  |
| DRAM PreChrg to Act CMD<br>DRAM Act to PreChrg CMD<br>DRAM Active to CMD<br>DRAM Queue Depth<br>DRAM Drive Strength<br>× DRAM Drive Control 1<br>× DRAM Drive Control 2 |          | Menu Level 🕨 |  |

### BIOS

**System Performance** : This item will help you to configure your system performance quickly and easily. There are four selections. When a selection is mode, the other related items will automatically vary values.

The Choice: Normal, Fast, Fastest, Turbo.

*Note:* If you select the higher performance, compatibility problem could be occurred.

**Current FSB Frequency:** CPU clock frequency information. (No option/ Display only).

**Current DRAM Frequency:** DRAM frequency information. (No option/ Display only).

DRAM Clock : The item will synchronize/asynchronize DRAM clock operation.
100MHz: DRAM is running at 100MHz frequency.
133MHz: DRAM is running at 133MHz frequency.
By SPD: SDRAM clock by SPD data.

**DRAM Timing** : Select SPD for setting SDRAM timing by SPD. The Choice: Manual, SPD.

**SDRAM Cycle length**: This setting defines the CAS timing parameter of the SDRAM in terms of clocks. Default is by SPD. The Choice: 2, 2.5, 3.

**Bank Interleave:** The item allows you to set how many banks of SDRAM support in your mainboard. Default is by SPD. The Choice: 2 Bank, 4 Bank, Disabled.

**DRAM PreChrg to Act CMD:** Setup the minimum row precharge time. The Choice: 2T, 3T.

**DRAM Act to PreChrg CMD:** Setup the minimum RAS pulse width. The Choice: 5T, 6T.

**DRAM Active to CMD:** Setup the minimum CAS to RAS delay. The Choice: 2T, 3T. **DRAM Drive Strength**: Setup the DRAM's driving current strength. The Choice: Auto, Manual.

**DRAM Command Rate**: Setup the timing at each cycle. The Choice: 1T Command, 2T Command.

#### **DCLKI/O** Timing:

The Choice: Ons, 0.5ns, 1ns, Auto.

**Fast R-W Turn Around**: This item controls the DRAM timing. It allows you to enable/disable the fast/write turn around.

The Choice: Enabled, Disabled.

#### **Continuous DRAM Request:**

The Choice: Enabled, Disabled.

#### AGP & P2P Bridge Control

| CMOS Setup Utility – Copyright (C) 1984–2001 Award Software<br>AGP & P2P Bridge Control |                          |              |  |
|-----------------------------------------------------------------------------------------|--------------------------|--------------|--|
| AGP Aperture Size<br>AGP Mode                                                           | [ <mark>64M</mark> ]     | Item Help    |  |
| AGP Driving Control                                                                     | [4X]<br>[Auto]           | Menu Level 🕨 |  |
| x AGP Driving Value<br>AGP Fast Write                                                   | DA<br>[Disabled]         |              |  |
| AGP Master 1 WS Write<br>AGP Master 1 WS Read                                           | [Disabled]<br>[Disabled] |              |  |

AGP Aperture Size: The amount of system memory that the AGP card is allowed to share. The default is 64MB. The Choice: 4, 8, 16, 32, 64, 128, 256MB.

AGP Mode: Chipset AGP Mode support.

The choice: 1X, 2X, 4X.

**AGP Driving Control**: This item allows you to adjust the AGP driving force. Choose Manual to key in a AGP Driving Value in the next selection. This field is recommended to set in **Auto** for avoiding any error in your system.

**AGP Fast Write**: Selecting Enabled allows to use Fast Write Protocol for 4X AGP card.

**AGP Master 1 WS Write**: When Enabled, writes to the AGP (Accelerated Graphics Port) are executed with one wait states. The Choice: Enabled, Disabled.

AGP Master 1 WS Read: When Enabled, reads to the AGP (Accelerated Graphics Port) are executed with one wait states. The Choice: Enabled, Disabled.

#### ▶ CPU & PCI Bus Control

| CMOS Setup Utility - Copyright (C) 1984-2001 Award Software<br>CPU & PCI Bus Control  |                                                  |              |  |
|---------------------------------------------------------------------------------------|--------------------------------------------------|--------------|--|
| PCI1 Master 0 WS Write<br>PCI2 Master 0 WS Write                                      | [ <mark>Enabled]</mark><br>[Enabled]             | Item Help    |  |
| PCI2 Master 6 WS write<br>PCI1 Post Write<br>PCI2 Post Write<br>PCI Delay Transaction | [Enabled]<br>[Enabled]<br>[Enabled]<br>[Enabled] | Menu Level 🕨 |  |

**PCI1/2 Master 0 WS Write**: When Enabled, writes to the PCI bus are commanded with zero wait states.

The Choice: Enabled, Disabled.

#### PCI1/2 Post Write:

The Choice: Enabled, Disabled.

**PCI Delay Transaction**: The chipset has an embedded 32-bit posted write buffer to support delay transactions cycles. Select Enabled to support compliance with PCI specification version 2.1.

The Choice: Enabled, Disabled.

**Memory Hole** : You can reserve this memory area for the use of ISA adaptor ROMs. The default is Disabled.

**Enabled**: This field enables the main memory (15~16MB) to remap to ISA BUS. **Disabled**: Normal Setting.

Note: If this feature is enabled you will not be able to cache this memory segment.

**System BIOS Cacheable**: This allows you to copy your BIOS code from slow ROM to fast RAM. The default is Disabled.

**Enabled**: The option will improve system performance. However, if any program writes to this memory area, a system error may result.

**Disabled**: System BIOS non-cacheable.

**Video RAM Cacheable**: This option allows the CPU to cache read/writes of the video RAM. The default is Enabled.

Enabled: This option allows faster video access.

Disabled: Reduced video performance.

# 4-4 Integrated Peripherals

| CMOS Setup Utility ·                                                                                                    | - Copyright (C) 1984-2001<br>Integrated Peripherals | Award Software                                     |  |  |
|----------------------------------------------------------------------------------------------------|-----------------------------------------------------|----------------------------------------------------|--|--|
| ▶ UIA OnChip IDE Device                                                                                                    | [Press Enter]                                       | Item Help                                          |  |  |
| <ul> <li>Onboard PCI Device</li> <li>SuperIO Device<br/>Init Display First<br/>OnChip USB Controller<br/>USB Keyboard Support<br/>USB Mouse Support<br/>IDE HDD Block Mode</li> </ul> |                                                     | Menu Level 🕨                                       |  |  |
| †↓→←:Move Enter:Select +/<br>F5: Previous Values - F                                                                                                    | /-/PU/PD:Value F10:Save<br>F6: Fail-Safe Defaults   | ESC:Exit F1:General Help<br>F7: Optimized Defaults |  |  |

| Figure 5: | Integrated | Peripherals         |
|-----------|------------|---------------------|
| righte J. | Integratea | <i>i</i> eripheruis |

- Note: If you do not use the Onboard IDE connector, then you will need to set Onboard Primary PCI IDE: Disabled and Onboard Secondary PCI IDE: Disabled
- Note: The Onboard PCI IDE cable should be equal to or less than 18 inches (45 cm.).

#### ▶ VIA OnChip IDE Device

| CMOS Setup Utility                        | - Copyright (C) 1984-2001<br>VIA OnChip IDE Device | Award Software |
|-------------------------------------------|----------------------------------------------------|----------------|
| OnChip IDE Channel0                       | [Enabled]                                          | Item Help      |
| OnChip IDE Channel1<br>IDE Prefetch Mode  | [Enabled]<br>[Enabled]                             | Menu Level 🕨   |
| Primary Master PIO                        | [Auto]                                             | Helia Level PP |
| Primary Slave PIO                         | [Auto]                                             |                |
| Secondary Master PIO                      | [Auto]                                             |                |
| Secondary Slave PIO                       | [Auto]                                             |                |
| Primary Master UDMA<br>Primary Slave UDMA | [Auto]<br>[Auto]                                   |                |
| Secondary Master UDMA                     | [Auto]                                             |                |
| Secondary Slave UDMA                      | [Auto]                                             |                |

OnChip IDE Channel0/1: The default value is Enabled.

The integrated peripheral controller contains an IDE interface with support for two IDE channels. Select *Enabled* to activate each channel separately. The choice: Enabled, Disabled.

**IDE Prefetch Mode**: Enable prefetching for IDE drive interfaces that support its faster drive accesses. If you are getting disk drive errors, change the setting to omit the drive interface where the errors occur. Depending on the configuration of your IDE subsystem, this field may not appear, and it does not appear when the Internal PCI/IDE field, above, is Disabled.

The Choice: Enabled, Disabled.

#### Primary/Secondary Master/Slave PIO: The default is Auto.

The four IDE PIO (Programmed Input/Output) fields let you set a PIO mode (0-4) for each of the four IDE devices that the onboard IDE interface supports. Modes 0 through 4 provide successively increased performance. In Auto mode, the system automatically determines the best mode for each device.

The choice: Auto, Mode 0, Mode 1, Mode 2, Mode 3, Mode 4.

**Primary/Secondary Master/Slav UDMA**: This allows you to select the mode of operation for the Ultra DMA/33/66/100 implementation is possible only if your IDE hard drive supports it and the operating environment includes a DMA driver (Windows 95 OSR2 or a third-party IDE bus master driver). If your hard drive and your system software both support Ultra DMA/33/66/100, select Auto to enable UDMA mode by BIOS or you can select mode by manual.

The Choice: Auto, Disabled, UDMA 33, UDMA 66, UDMA 100.

#### • Onboard PCI Device

| CMOS Setup Utility – Copyright (C) 1984–2001 A<br>Onboard PCI Device | Award Software |
|----------------------------------------------------------------------|----------------|
| VIA-3058 AC97 Audio [Auto]                                           | Item Help      |

**CM8378 PCI Sound Chip**: This item allows you to decide to Enable/disable the chipset family to support PCI Sound. The function setting PCI Sound Chip states.

#### **VIA Super IO Device**

| CMOS Setup Utility – Copyright (C) 1984–2001 Award Software<br>SuperIO Device |             |              |  |  |
|-------------------------------------------------------------------------------|-------------|--------------|--|--|
| Onboard FDC Controller                                                        | [Enabled]   | Item Help    |  |  |
| Onboard Serial Port 1                                                         | [3F8/IRQ4]  |              |  |  |
| Onboard Serial Port 2                                                         | [2F8/IRQ3]  | Menu Level 🕨 |  |  |
| UART Mode Select                                                              | [Normal]    |              |  |  |
| RxD , TxD Active                                                              | [Hi,Lo]     |              |  |  |
| IR Transmission Delay                                                         | [Enabled]   |              |  |  |
| UR2 Duplex Mode                                                               | [Half]      |              |  |  |
| Use IR Pins                                                                   | [IR-Rx2Tx2] |              |  |  |
| Onboard Parallel Port                                                         | [378/IRQ7]  |              |  |  |
| Parallel Port Mode                                                            | [SPP]       |              |  |  |
| EPP Mode Select                                                               | [EPP1.7]    |              |  |  |
| ECP Mode Use DMA                                                              | [3]         |              |  |  |
| Game Port Address                                                             | [201]       |              |  |  |
| Midi Port Address                                                             | [330]       |              |  |  |
| Midi Port IRQ                                                                 | [10]        |              |  |  |

**Onboard FDC Controller**: Select Enabled if your system has a floppy disk controller (FDC) installed on the system board and you wish to use it. If you install and-in FDC or the system has no floppy drive, select Disabled in this field.

The choice: Enabled, Disabled.

**Onboard Serial Port 1/2**: Select an address and corresponding interrupt for the first and second serial ports.

The choice: 3F8/IRQ4, 2E8/IRQ3, 3E8/IRQ4, 2F8/IRQ3, Disabled, Auto.

**UART Mode Select**: This filed allows the users to configure what IR mode the 2nd serial port should use. The default is Normal.

The choice: Normal, IrDA and ASKIR.

**RxD, TxD Active :**This field configures the receive and transmit signals generated from the IR port. The default is Hi Lo (when UART Mode Select is not set to Normal).

The choice: Hi Hi, Hi Lo, Lo Hi, and Lo Lo.

**IR Transmission delay**: This item allows you to enabled/disable IR transmission delay.

The choice: Enabled, Disabled.

**UR2 Duplex Mode**: This item allows you to select IR half/full duplex function. The choice: Half, Full.

**Use IR Pins**: This item allows you to select IR transmission routes, one is RxD2, TxD2 (COM Port) and the other is IR-Rx2Tx2. The choice: IR-Rx2Tx2, RxD2, TxD2.

**Onboard Parallel port**: This field allows the user to configure the LPT port. The choice: 378/IRQ7, 278/IRQ5, 3BC/IRQ7, Disabled.

**Parallel Port Mode**: This field allows the user to select the parallel port mode. The choice: SPP, ECP, ECP+EPP.

**EPP Mode Select**: This item allows you to determine the IR transfer mode of onboard I/O chip. The Choice: EPP1.9, EPP1.7.

**ECP Mode USE DMA**: This field allows the user to select DMA1 or DMA3 for the ECP mode. The Choice: DMA1, DMA3.

**Game Port Address**: Select an address for the Game port. The choice: 201, 209, Disabled.

**Midi Port Address**: Select an address for the Midi port. The choice: 290, 300, 330, Disabled.

**Midi Port IRQ** Select an interrupt for the Midi port. The choice: 5, 10.

**Init Display First:** If two video cards are used (1 AGP and 1 PCI) this specifies which one will be the primary display adapter. The default is PCI Slot. **PCI Slots**: PCI video card will be primary adapter.

**AGP:** AGP video card will be primary adapter.

**OnChip USB Controller**: USB Controller (Port1)(Port2)(Port3). The Choice: All Disabled, All Enabled, 1&2 USB Port, 2&3 USB Port, 1&3 USB Port, 1 Port, 2 Port, 3 Port. **USB Keyboard/Mouse Support**: Select Enabled if your system contains a Universal Serial Bus (USB) controller and you have a USB/Mouse keyboard. The Choice: Enabled, Disabled.

**IDE HDD Block Mode**: IDE Block Mode allows the controller to access blocks of sectors rather than a single sector at a time. The default is Enabled. **Enabled**: Enabled IDE HDD Block Mode. Provides higher HDD transfer rates. **Disabled**: Disable IDE HDD Block Mode.

# 4-5 Power Management Setup

Choose the "POWER MANAGEMENT SETUP" in the CMOS SETUP UTILITY to display the following screen. This menu allows the user to modify the power management parameters and IRQ signals. In general, these parameters should not be changed unless it's absolutely necessary.

| ACPI function                                                                                                    | Item Help    |  |  |
|----------------------------------------------------------------------------------------------------|--------------|--|--|
| ACPI Suspend Type<br>Power Management Option<br>HDD Power Down<br>Suspend Mode<br>Uideo Off Option<br>Uideo Off Method<br>MODEM Use IRQ<br>Soft-Off by PWRBTN<br>State After Power Failure<br>IRQ/Event Activity Detect | Menu Level 🕨 |  |  |

Figure 6: Power Management Setup

ACPI Function: This option allows you to select ACPI Function.

The default is Enabled.

The Choice: Enabled, Disabled.

**ACPI Suspend Type**: This item allows you to select S1(POS) or S3(STR) function. The choice: S1(POS), S3(STR).

**Power Management Option**: Use this to select your Power Management selection. The default is User define.

Max. saving: Maximum power savings. Inactivity period is 1 minute in each mode.

Min. saving: Minimum power savings. Inactivity period is 1 hour in each mode.

User define: Allows user to define PM Timers parameters to control power saving mode.

# BIOS

**HDD Power Down:** When enabled and after the set time of system inactivity, the hard disk drive will be powered down while all other devices remain active. The choice: Enabled, Disabled.

**Suspend Mode:** When enabled and after the set time of system inactivity, all devices except the CPU will be shut off. The choice: Enabled, Disabled.

Video Off Option: Tells you what time frame that the video will be disabledunder current power management settings. The default is Suspend->Off.Always On:Video power off not controlled by power management.Suspend->Off:Video powers off after time shown in suspend mode setting.

**Video Off Method**: This option allows you to select how the video will be disabled by the power management. The default is V/H Sync + Blank

| V/H Sync + Blank: | System turns off vertical and horizontal synchronization ports and writes blanks to the video buffer.                                                                                                    |
|-------------------|----------------------------------------------------------------------------------------------------|
| DPMS Support:     | Select this option if your monitor supports the Display<br>Power Management Signaling (DPMS) standard of the Video<br>Electronics Standards Association (VESA). Use the software<br>supplied for your video subsystem to select video power |
|                   | management values.                                                                                                    |
| Blank Screen:     | System only writes blanks to the video buffer.                                                                                                    |

**MODEM Use IRQ**: Name the interrupt request (IRQ) line assigned to the modem (if any) on your system. Activity of the selected IRQ always awakens the system. Default is IRQ 3.

The Choice: N/A, 3, 4, 5, 7, 9, 10, 11

Soft-Off by PWRBTN: Use this to select your soft-off function.

The default is Instant Off.

Instant Off: Turns off the system instantly.

**Delay 4 Second** : Turns off the system after a 4 second delay. If momentary press of button, the system will go into Suspend Mode. Press the power botton again to make system back to work.

**State After Power Failure**: This field lets you determine the state that your PC returns to after a power failure. If set to OFF, the PC will not boot after a power failure, if set to ON, the PC will restart after a power failure.

#### ▶ IRQ/Event Activity Dectect

| PS2KB Wakeup Select            |                    | Item Help             |
|--------------------------------|--------------------|-----------------------|
| PS2KB Wakeup from S3/S4<br>UGA |                    | Menu Level 🕨          |
| LPT & COM                      | [OFF]<br>[LPT/COM] | Menu Level VV         |
| HDD & FDD                      | [ON]               | When Select Password. |
| PCI Master                     | [OFF]              | Please press ENTER ke |
| PowerOn by PCI Card            | [Disabled]         | to change Password    |
| Wake Up On LAN/Ring            | [Disabled]         | Max 8 numbers.        |
| RTC Alarm Resume               | [Disabled]         |                       |
| x Date (of Month)              |                    |                       |
| x Resume Time (hh:mm:ss)       |                    |                       |
| IRQs Activity Monitorin        | g [Press Enter]    |                       |

**PS2KB Wakeup Select :** This item allows you to select Hot Key or Password to wake-up the system by PS2 Keyboard. When select Password, please press ENTER key to change password max 8 numbers.

**PS2KB Wakeup form S3/S4/S5:** This item allows you to set a Hot Key to wake-up the system by PS2 Keyboard.

The choice: Disabled, Ctrl+F1, Ctrl+F2, Ctrl+F3, Ctrl+F4, Ctrl+F5, Ctrl+F6, Ctrl+F7, Ctrl+F8, Ctrl+F9, Ctrl+F10, Ctrl+F11, Ctrl+F12, Power, Wake, Any key. Note: Power and Wake are Windows98 Keyboard button.

**VGA:** When set to *On*, any event occurring at a VGA port will awaken a system which has been powered down.

**LPT & COM:** When set to *LPT/COM*, any event occurring at a COM(serial)/ LPT (printer) port will awaken a system which has been powered down.

**HDD & FDD**: When set to *On*, any event occurring at a hard or floppy drive port will awaken a system which has been powered down.

**PCI Master**: When set to *Off*, any event occurring to the DMA controller will awaken a system which has been powered down.

**PowerOn by PCI Card**: An input signal form PME on the PCI card awakens the system from a soft off state.

**Wake Up LAN/Ring**: When set to *Enabled*, any event occurring to the LAN/ Ring will awaken a system which has been powered down.

**RTC Alarm Resume**: When set to *Enable rtc alarm resume*, you could set the date (of month) and timer (hh:mm:ss), any event occurring at will awaken a system which has been powered down.

#### ▶ IRQs Activity Monitoring

| CMOS Setup Utility – Copyright (C) 1984–2001 Award Software<br>IROs Activity Monitoring |            |                |  |  |
|-----------------------------------------------------------------------------------------|------------|----------------|--|--|
| Primary INTR                                                                            | [ ON ]     | Item Help      |  |  |
| IRQ3 (COM 2)                                                                            | [Enabled]  |                |  |  |
| IRQ4 (COM 1)                                                                            | [Enabled]  | Menu Level 🕨 🕨 |  |  |
| IRQ5 (LPT 2)                                                                            | [Enabled]  |                |  |  |
| IRQ6 (Floppy Disk)                                                                      | [Enabled]  |                |  |  |
| IRQ7 (LPT 1)                                                                            | [Enabled]  |                |  |  |
| IRQ8 (RTC Alarm)                                                                        | [Disabled] |                |  |  |
| IRQ9 (IRQ2 Redir)                                                                       | [Disabled] |                |  |  |
| IRQ10 (Reserved)                                                                        | [Disabled] |                |  |  |
| IRQ11 (Reserved)                                                                        | [Disabled] |                |  |  |
| IRQ12 (PS/2 Mouse)                                                                      | [Enabled]  |                |  |  |
| IRQ13 (Coprocessor)                                                                     | [Enabled]  |                |  |  |
| IRQ14 (Hard Disk)                                                                       | [Enabled]  |                |  |  |
| IRQ15 (Reserved)                                                                        | [Disabled] |                |  |  |

**Primary INTR**: When set to *On* (default), any event occurring at will awaken a system which has been powered down.

**IRQs 3-15**: Allows you to set system to monitor IRQs 3-15 for activity to awaken system form a power managerment mode.

# 4-6 PNP/PCI Configuration

The PNP/PCI configuration program is for the user to modify the PCI/ISA IRQ signals when various PCI/ISA cards are inserted in the PCI or ISA slots.

WARNING: Conflicting IRQ's may cause the system to not find certain devices.

| PNP OS Installed                                                                                                    | [No]                                                                                                    | Item Help                                                                                                    |
|----------------------------------------------------------------------------------------------------|----------------------------------------------------------------------------------------------------|----------------------------------------------------------------------------------------------------|
| Reset Configuration Data<br>Resources Controlled By<br>X IRQ Resources<br>PCI/UGA Palette Snoop<br>Assign IRQ For UGA<br>Assign IRQ For USB<br>PCI Latency Timer(CLK)<br>INT Pin 1 Assignment<br>INT Pin 2 Assignment<br>INT Pin 3 Assignment<br>INT Pin 4 Assignment | [Disabled]<br>[Auto(ESCD)]<br>Press Enter<br>[Disabled]<br>[Enabled]<br>[Enabled]<br>[ 32]<br>[Auto]<br>[Auto]<br>[Auto]<br>[Auto]<br>[Auto] | Menu Level<br>Select Yes if you arusing a Plug and Plac<br>capable operating<br>system Select No if<br>you need the BIOS to<br>configure non-boot<br>devices |
|                                                                                                    |                                                                                                    |                                                                                                    |

Figure 7: PCI Configuration Setup

**PNP OS Installed**: Do you have a PNP OS installed on your system. The default is No.

Reset Configuration Data: This setting allows you to clear ESCD data.

The default is Disabled

**Disabled**: Normal Setting.

**Enabled**: If you have plugged in some Legacy cards to the system and they were recorded into ESCD (Extended System Configuration Data), you can set this field to Enabled in order to clear ESCD.

**Resources Controlled By**: Who controlled the system PNP/PCI resources. The default is Auto.

## BIOS

| Manual: | PNP Card's resources will be controlled manually. You can set which   |  |  |
|---------|-----------------------------------------------------------------------|--|--|
|         | IRQ-X and DMA-X are assigned to PCI/ISA PNP or Legacy ISA Cards.      |  |  |
| Auto:   | If your ISA card and PCI card are all PNP cards, BIOS will assign the |  |  |
|         | interrupt resource automatically.                                     |  |  |

PCI/VGA Palette Snoop: Leave this field at Disabled.

The choice: Enabled, Disabled.

**Assign IRQ For VGA/USB**: This item allows BIOS to assign whether IRQ is with VGA/USB or not. If you have not connect the VGA/USB device. Can release the IRQ for other device. The default is Enabled.

Enabled: Provides IRQ for VGA/USB device.

Disabled: Release IRQ for other device.

**PCI Latency Timer (CLK)**: The latency timer defines the minimum amount of time, in PCI clock cycles, that the bus master can retain the ownership of the bus. The Choice: 0-255.

**INT Pin1 to Pin4 Assignment:** These settings allow the user to specify what IRQ will be assigned to PCI devices in the chosen slot. Options available: Auto,3, 4,5,7,9,10,11,12,14 & 15. The defaults are Auto.

| Slot 3 | 3 5   | Slot | 2     | Slot | 1     |              |
|--------|-------|------|-------|------|-------|--------------|
|        | INT C |      | INTB  |      |       | — INT pin 1  |
|        | INT D |      | INT C |      | INT B |              |
|        |       |      |       |      | NIT O | —— INT pin 2 |
|        | INT A |      | INT D | -    | INT C | —— INT pin 3 |
|        | INT B |      | INT A |      | INT D | —— INT pin 4 |
|        |       |      |       |      |       |              |

# 4-7 PC Health Status

| CPU Warning Temperature                                                                                                    | [Disabled]                                                                                                    | Item Help    |
|----------------------------------------------------------------------------------------------------|----------------------------------------------------------------------------------------------------|--------------|
| Current System Temp.<br>Current CPU Temperature<br>Current CPUFAN Speed<br>Current CHASSIS Speed<br>Ucore<br>Uagp<br>+ 5 U<br>+12 U<br>Vio<br>UDIMM<br>UBAT(U)<br>SUSB(U)<br>Shutdown Temperature | 31°C/87°F<br>0°C/32°F<br>6135 RPM<br>0 RPM<br>1.62V<br>1.52V<br>4.97V<br>12.16V<br>3.35V<br>2.57V<br>3.02V<br>4.89V<br>[Disabled] | Menu Level 🕨 |

**CPU Warning Temperature:** This is the temperature that the computer will respond to an overheating CPU. The default is Disabled.

The Choice: Disabled, 50°C/122°F, 53°C/127°F, 56°C/133°F, 60°C/140°F,63°C/145°F, 66°C/151°F, 70°C/158°F.

Current System Temperature: This is the Current temperature of the system.

Current CPU Temperature: This is the Current temperature of the CPU.

Current CPU/Chassis FAN Speed: The current CPU/Chassis fan speed in RPMs.

Vcore: The voltage level of the CPU(Vcore).

Vagp: The voltage level of Power supplied to AGP card.

1.52V: for 4X AGP card.

3.3V : for 2X AGP card.

**Vio**: The voltage level of the CPU(Vio).

**VDIMM**: The voltage level of the DRAM.

5V, 12V, VBAT(V), 5VSB(V): The voltage level of the switch power supply.

**Shutdown Temperature:** This is the temperature that the computer will turn off the power to combat the effects of an overheating system. (requires ACPI to be enabled in Power Management BIOS and ACPI compliant operating system.) The default is Disabled.

Options available are 60°C/140°F to 75°C/167°F in increments of 5°C.

# 4-8 Frequency/Voltage Control

|                                           | Copyright (C) 1984-2001<br>quency/Voltage Control | Award Software                                     |
|-------------------------------------------|---------------------------------------------------|----------------------------------------------------|
| Auto Detect DIMM/PCI Clk                  | [Enabled]                                         | Item Help                                          |
| Spread Spectrum<br>CPU Clock<br>CPU Ratio | [Disabled]<br>[100]<br>[Auto]                     | Menu Level 🕨                                       |
|                                           | /PU/PD:Ualue F10:Save<br>: Fail-Safe Defaults     | ESC:Exit F1:General Help<br>F7: Optimized Defaults |

Auto Detect DIMM/PCI Clk: When enabled the motherboard will automatically disable the clock source for a DIMM socket which does not have a module in it. Same applies for PCI slots. This setting will reduce the EMI. The default is Enabled.

**Spread Spectrum**: This item allows you to enable/disable the spread spectrum modulate.

**CPU Clock:** The mainboard is designed to set the CPU clock via BIOS. This item allows you to adjust CPU clock 1MHz by step. The default speed depends on what CPU was installed.

Note: Overclocking failure will cause system No display problem. At this moment, please press "*Insert*" key to back to the initial or default setting to boot up your system.

**CPU Ratio:** This item allows you to select the CPU ratio. If the CPU ratio is fixed. This item was no function.

The choice: [x6]...[x15], Auto.

## 4-9 Defaults Menu

Selecting "Defaults" from the main menu shows you two options which are described below

#### Load Fail-Safe Defaults

When you press <Enter> on this item you get a confirmation dialog box with a message similar to:

Load Fail-Safe Defaults (Y/N)? N

Pressing 'Y' loads the BIOS default values for the most stable, minimal-performance system operations.

#### Load Optimized Defaults

When you press <Enter> on this item you get a confirmation dialog box with a message similar to:

Load Optimized Defaults (Y/N)? N

Pressing 'Y' loads the default values that are factory settings for optimal performance system operations.

# 4-10 Supervisor/User Password Setting

You can set either supervisor or user password, or both of then. The differences between are:

supervisor password : can enter and change the options of the setup menus. user password : just can only enter but do not have the right to change the options of the setup menus. When you select this function, the following message will appear at the center of the screen to assist you in creating a password.

#### ENTER PASSWORD:

Type the password, up to eight characters in length, and press <Enter>. The password typed now will clear any previously entered password from CMOS memory. You will be asked to confirm the password. Type the password again and press <Enter>. You may also press <Esc> to abort the selection and not enter a password. To disable a password, just press <Enter> when you are prompted to enter the password. A message will confirm the password will be disabled. Once the password is disabled, the system will boot and you can enter Setup freely.

#### PASSWORD DISABLED.

When a password has been enabled, you will be prompted to enter it every time you try to enter Setup. This prevents an unauthorized person from changing any part of your system configuration.

Additionally, when a password is enabled, you can also require the BIOS to request a password every time your system is rebooted. This would prevent unauthorized use of your computer.

You determine when the password is required within the BIOS Features Setup Menu and its Security option (see Section 3). If the Security option is set to "System", the password will be required both at boot and at entry to Setup. If set to "Setup", prompting only occurs when trying to enter Setup.

# 4-11 Exit Selecting

### Save & Exit Setup

Pressing <Enter> on this item asks for confirmation:

### Save to CMOS and EXIT (Y/N)? Y

Pressing "Y" stores the selections made in the menus in CMOS – a special section of memory that stays on after you turn your system off. The next time you boot your computer, the BIOS configures your system according to the Setup selections stored in CMOS. After saving the values the system is restarted again.

# **Exit Without Saving**

Pressing <Enter> on this item asks for confirmation:

### Quit without saving (Y/N)? Y

This allows you to exit Setup without storing in CMOS any change. The previous selections remain in effect. This exits the Setup utility and restarts your computer.

# Section 5 Driver Installation

# Easy Driver Installation

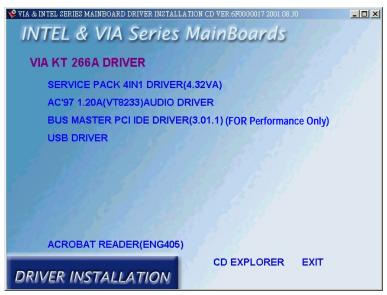

#### Insert the bundled autorun driver CD-disk.

- **Step 1 :** Click **SERVICE PACK 4IN1 DRIVER**. Install all components recommended.
- Step 2: Click AC9'7C AUDIO DRIVER to install Audio Sound Driver.
- Step 3 : Click BUS MASTER PCI IDE DRIVER to install BusMaster PCI IDE. (For performance only).
- **Step 4 :** Click **USB DRIVER** to install USB Driver.

# Page Left Blank

# Appendix A

# A-1 GHOST 5.1/6.03 Quick User's Guide (Optional)

Installation is very easy. You only need to copy the **Ghost5** folder or **Ghost.exe** to your hard disk.

The current market version is for single **Client**, so the LPT and NetBios portions will not be explained further.

#### **Description of Menus**

Ghost clones and backs up Disk and Partition.

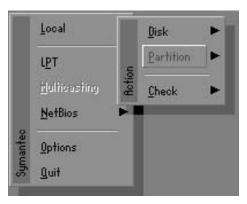

In which **Disk** indicates hard disk options **Partition** indicates partition options **Check** indicates check options

#### Disk

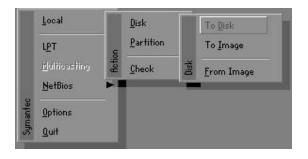

#### There are 3 hard disk functions:

- 1. Disk To Disk (disk cloning)
- 2. Disk To Image (disk backup)
- 3. Disk From Image (restore backup)

#### Important!

- 1. To use this function, the system must have at least 2 disks. Press the **Tab** key to move the cursor.
- 2. When restoring to a destination disk, all data in that disk will be completely destroyed.

#### Disk To Disk (Disk Cloning)

- 1. Select the location of the **Source drive**.
- 2. Select the location of the **Destination drive**.

|   |      | Primary | Cylinders | Heads | Sectors  |
|---|------|---------|-----------|-------|----------|
| 1 | 8691 | 2       | 1108      | 255   | 63       |
| 2 | 2014 | 1       | 1023      | 64    | 63<br>32 |
| 3 | 94   | 4       | 94        | 64    | 32       |

3. When cloning a disk or restoring the backup, set the required partition size as shown in the following figure.

| Part | Туре | Description | Label   | New Size | Old Size | Data Size |
|------|------|-------------|---------|----------|----------|-----------|
| 1    | 0Ь   | Fat32       | NO NAME | 661      | 2102     | 535       |
| 2    | 0Ь   | Fat32 extd  | NO NAME | 1352     | 6573     | 1089      |
|      |      |             | Free    | 0        | 15       |           |
|      |      |             | Total   | 2014     | 8691     | 1624      |

4. Click OK to display the following confirmation screen. Select **Yes** to start.

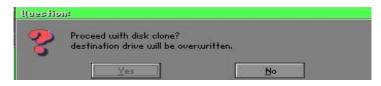

#### Disk To Image (Disk Backup)

1. Select the location of the Source drive.

| Drive | Size(Mb) | Primary | Cylinders | Heads | Sectors  |
|-------|----------|---------|-----------|-------|----------|
| 1     | 8691     | 2       | 1108      | 255   | 63       |
| 2     | 2014     | 1       | 1023      | 64    | 63<br>32 |
| 3     | 94       | 4       | 94        | 64    | 32       |

2. Select the location for storing the backup file.

| e: Local drive  |        |                   | <u>4</u> 3 S |
|-----------------|--------|-------------------|--------------|
| Name            | Size   | Date              | A Paren      |
| ASUSBI~1        |        | 09-10-1998 12:01: | 04           |
| C98BACK         |        | 09-10-1998 11:45: | 24           |
| E98BACK         |        | 09-10-1998 11:46: | 58           |
| EPSON           |        | 09-07-1998 18:09: | 38 -         |
| GH0ST5          |        | 09-21-1998 14:25: | 30           |
| NC              |        | 09-21-1998 18:34: | 58           |
| PIC             |        | 10-12-1998 10:02: | 36           |
| PRINT           |        | 09-07-1998 18:28: | 30 - 🔍       |
| RECYCLED        |        | 09-04-1998 17:45: |              |
| W95BACK         |        | 09-21-1998 15:43: |              |
| WIN98           |        | 09-05-1998 18:33: |              |
| FFASTUN.FFA     | 4,379  | 10-27-1998 13:384 |              |
| FFRSTUN.FFL     | 24,576 | 10-27-1998 13:38: |              |
| FFASTUN.FF0     | 24,576 | 10-27-1998 13:389 | 20 🔻         |
| ile Name BACKUP |        |                   | Cance        |

3. Click **OK** to display the following confirmation screen. Select **Yes** to start.

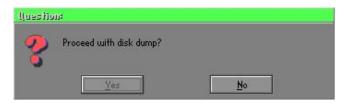

#### **Disk From Image (Restore Backup)**

1. Select the Restore file.

| : Local drive   |        | T                  |               |
|-----------------|--------|--------------------|---------------|
| Name            | Size   | Date               | A Parent      |
| NSUSBI~1        |        | 09-10-1998 12:01:0 | 4             |
| C98BACK         |        | 09-10-1998 11:45:2 | 4             |
| E98BACK         |        | 09-10-1998 11:46:5 | 8             |
| EPSON           |        | 09-07-1998 18:09:3 |               |
| GHOST5          |        | 09-21-1998 14:25:3 | 0             |
| NC .            |        | 09-21-1998 18:34:5 | 8             |
| PIC             |        | 10-12-1998 10:02:3 | 6 6           |
| PRINT           |        | 09-07-1998 18:28:3 | 0 🚺 🔍 🖓       |
| RECYCLED        |        | 09-04-1998 17:45:0 | 6 🥂 👘         |
| N95BACK         |        | 09-21-1998 15:43:1 | 6             |
| 4IN98           |        | 09-05-1998 18:33:3 | 4 🖉 👘         |
| FFASTUN.FFA     | 4,379  | 10-27-1998 13:38:2 | 0             |
| FFASTUN.FFL     | 24,576 | 10-27-1998 13:38:1 |               |
| FFASTUN.FF0     | 24,576 | 10-27-1998 13:38:2 | 0 .           |
| e Name BACKUP   |        |                    |               |
| e name [bickor] |        |                    | <u>C</u> ance |

2. Select the **Destination drive** of the disk to be restored.

| Drive | Size(Mb) | Primary | Cylinders | Heads | Sectors  |
|-------|----------|---------|-----------|-------|----------|
| 1     | 8691     | 2       | 1108      | 255   | 63       |
| 2     | 2014     | 1       | 1023      | 64    | 63<br>32 |
| 3     | 94       | 4       | 94        | 64    | 32       |

A-4

3. When restoring disk backup, set the required partition size as shown in the following figure.

| Part | Type | Description | Label   | New Size | Old Size | Data Size |
|------|------|-------------|---------|----------|----------|-----------|
| 1    | ОЬ   | Fat32       | NO NAME | 661      | 2102     | 535       |
| 2    | 0Ь   | Fat32 extd  | NO NAME | 1352     | 6573     | 1089      |
|      |      |             | Free    | 0        | 15       |           |
|      |      |             | Total   | 2014     | 8691     | 1624      |

4. Click **OK** to display the following confirmation screen. Select **Yes** to start.

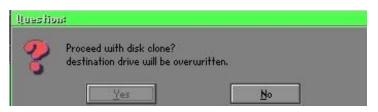

### Partition

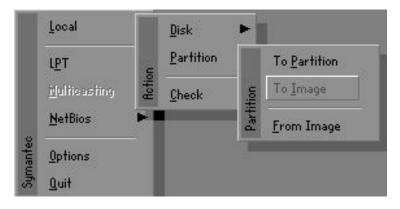

# Appendix

There are 3 partition functions:

- 1. Partition To Partition (partition cloning)
- 2. Partition To Image (partition backup)
- 3. Partition From Image (restore partition)

#### **Partition To Partition (Partition Cloning)**

The basic unit for partition cloning is a partition. Refer to disk cloning for the operation method.

#### Partition To Image (Partition Backup)

1. Select the disk to be backed up.

| Drive | Size(Mb) | Primary | Cylinders | Heads | Sectors |
|-------|----------|---------|-----------|-------|---------|
| 1     | 8691     | 2       | 1108      | 255   | 6       |

2. Select the first partition to be backed up. This is usually where the operating system and programs are stored.

| Part | Type | Description | Volume<br>Label | Size<br>in Mb | Data Size<br>in Mb |
|------|------|-------------|-----------------|---------------|--------------------|
| 1    | 0Ь   | Fat32       | NO NAME         | 2102          | 551                |
| 2    | ОЬ   | Fat32 extd  | NO NAME<br>Free | 6573<br>15    | 1089               |
|      |      |             | Total           | 8691          | 1641               |

3. Select the path and file name for storing the backup file.

| l: Local drive         |         | T                     |                                       |
|------------------------|---------|-----------------------|---------------------------------------|
| Name                   | Size    | Date 🔺                | Parent                                |
| ASUSBI~1               |         | 09-10-1998 12:01:04   |                                       |
| C98BACK                |         | 09-10-1998 11:45:24   |                                       |
| E98BACK                |         | 09-10-1998 11:46:58   |                                       |
| EPSON                  |         | 09-07-1998 18:09:38   | 1.80                                  |
| AC.                    |         | 09-21-1998 18:34:58   |                                       |
| PIC                    |         | 10-12-1998 10:02:36   | <b>20</b>                             |
| PRINT                  |         | 09-07-1998 18:28:30   | - C - 2                               |
| RECYCLED               |         | 09-04-1998 17:45:06 - | Sa Sa                                 |
| 495BACK                |         | 09-21-1998 15:43:16   |                                       |
| 4IN98                  |         | 09-05-1998 18:33:34   | Provide in                            |
| FFASTUN.FFA            | 4,379   | 10-27-1998 13:38:20   |                                       |
| FFASTUN.FFL            | 24,576  | 10-27-1998 13:38:18   | 1 1 1 1 1 1 1 1 1 1 1 1 1 1 1 1 1 1 1 |
| FFASTUN.FFO            | 24,576  | 10-27-1998 13:38:20   |                                       |
| FFASTUNO.FFX           | 192,512 | 10-27-1998 13:38:18 🖲 |                                       |
| e Name D:\ORIGINAL.GHO |         |                       | Cancel                                |

- 4. Is the file compressed? There are 3 options:
  - (1) No: do not compress data during backup
  - (2) Fast: Small volume compression
  - (3) High: high ratio compression. File can be compressed to its minimum, but this requires longer execution time.

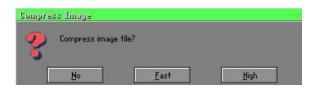

5. During confirmation, select Yes to start performing backup.

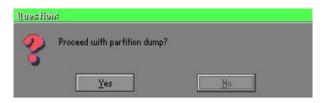

#### Partition From Image (Restore Partition)

1. Select the backup file to be restored.

| Name        | Size        | Date                | Parent    |
|-------------|-------------|---------------------|-----------|
| ISUSBI~1    |             | 09-10-1998 12:01:04 | Larcut    |
| 98BACK      |             | 09-10-1998 11:45:24 |           |
| 98BACK      |             | 09-10-1998 11:46:58 |           |
| PSON        |             | 09-07-1998 18:09:38 | I so a    |
| NC .        |             | 09-21-1998 18:34:58 | 1         |
| PIC         |             | 10-12-1998 10:02:36 | 40 4      |
| RINT        |             | 09-07-1998 18:28:30 | E S       |
| RECYCLED    |             | 09-04-1998 17:45:06 | 2         |
| 195BACK     |             | 09-21-1998 15:43:16 | Card F    |
| VIN98       |             | 09-05-1998 18:33:34 | Produce 1 |
| RIGINAL.GHO | 89,871,827  | 10-02-1998 11:42:44 | 1 19 C    |
| RECENT.GHO  | 290,076,734 | 10-06-1998 17:48:38 |           |
| e Name      |             |                     | Cancel    |

2. Select the source partition.

|   | Туре | Description | Label   | Size | Bata Size |
|---|------|-------------|---------|------|-----------|
| 1 | 06   | Fat32       | N0 NAME | 2102 | 145       |
|   |      |             | Total   | 2102 | 145       |
|   |      |             |         |      |           |

3. Select the disk to be restored.

| Drive | Size(Mb) | Primary | Cylinders | Heads | Sectors |
|-------|----------|---------|-----------|-------|---------|
| 1     | 8691     | 2       | 1108      | 255   | 6       |

4. Select the partition to be restored.

| Part | Туре | Description | Label           | Size       | Data Size |
|------|------|-------------|-----------------|------------|-----------|
| 1    | 0Ь   | Fat32       | NO NAME         | 2102       | 556       |
| 2    |      | Fat32 extd  | NO NAME<br>Free | 6573<br>15 | 1076      |
|      |      |             | Total           | 8691       | 1633      |
| _    |      |             |                 |            |           |

5. Select Yes to start restoring.

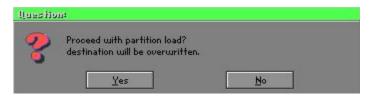

#### Check

This function checks the hard disk or backup file for backup or restoration error due to FAT or track error.

### How to Reinstall Windows in 2 Minutes

This chapter teaches you how to set your computer properly and, if necessary, reinstall Windows in 2 minutes. Ghost can use different methods to complete this task. The following two sections explain the creation of the emergency **Recover Floppy** and **Recover CD**:

#### **Emergency Recover Floppy**

Divide a hard disk into two partitions. The first partition is for storing the operating system and application programs. The second partition is for backing up the operating system and data. The size of the partition can be set according to the backup requirements. For example, the **Windows** operating system needs 200MB of hard disk space, while the complete **Office** installation requires 360MB. The remaining space can be used to store other data.

After installing **Windows**, use **Ghost** to create a backup of the source system and store the file (Image file) in drive D. The file is named as **Original.gho**. Then, create a recover floppy disk containing:

- Bootable files (Command.com, Io.sys, and MSDOS.SYS)
- Config.sys (configuration setup file)
- Autoexec.bat (auto-execution batch file)
- Ghost.exe (Ghost execution file)

There are two ways to set the content of the recover floppy for restoration:

(1) To load **Windows** automatically after booting, set the **Autoexec.bat** command as:

Ghost.exe clone, mode=pload, src=d:\original.gho:2,dst=1:1 -fx -sure -rb Description: Runs the restore function automatically using the Image File. After execution, it exits Ghost and boots the system automatically.

Refer to the [Introducing Ghosts Functions].

(2) After booting, the screen displays the Menu. Select Backup or Restore: Since the user may install other applications in the future, he/she may design Autoexec.bat as a Menu to back up or restore the userdefined Image file as follows:

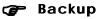

Back up Windows and application programs as a file (Recent. gho). Command is:

Ghost -clone,mode=pdump,src=1:1,dst=d:\Recent.gho -fx - sure -rb

#### 🕝 Restore

Restore types include [General Windows] and [Windows and Application Programs]. If you select [General Windows], the system is restored to the general Windows operation condition. The command is:

Ghost.exe -clone,mode=pload,src=d:\Original.gho,dst=1:1 -fx -sure -rb

If you select **[Windows and Application Programs],** the latest backup file (Recent.gho) is restored, skipping the installation and setup of application programs.

For description of relevant parameters, refer to **[Introducing Ghosts Functions]**.

For more information about menu design, refer to Config.sys and Autoexec.bat under /Menu in the CD. You can also create a backup CD containing Ghost.exe and these two files.

# **Recover CD**

In recent years, well-known computer manufacturers (such as IBM, Acer, Compaq, etc.) bundle Recover CDs with their computers to reduce the cost resulting from servicing, while at the same time increasing their market competitiveness.

The following is a simple guide to how to create a recover CD:

1. For extremely easy creation of the recover floppy disk, use the copy program for example "Easy CD Creator " (Note 2). First, create a recover floppy disk containing:

Bootable files (Command.com and Io.sys and MSDOS.SYS)

Config.sys (Configuration setup file)

Autoexec.bat (Auto-execution batch file)

Mscdex.exe (CD-Rom execution file)

Ghost.exe (Ghost execution file)

Oakcdrom.sys (ATAPI CD-ROM compatible driver)

The content of Config.sys is: DEVICE=Oakcdrom.sys /d:idecd001

The content of Autoexec.bat includes: MSCDEX.EXE /D:IDECD001 /L:Z Ghost.exe clone,mode=load,src=z:\original.gho,dst=1 -sure -rb

2. Write the backup image file (original.gho) of the entire hard disk or partition into the recover CD. Use the Recover CD to boot up the system and restore the backup files automatically.

For description of relevant parameters, refer to **[Introducing Ghosts Functions]**.

Note: For more details regarding the creation program and method for creating the recover CD, please refer to the legal software and relevant operation manual.

# **Ghost Command Line Switches Reference**

Ghost may be run in interactive or in batch mode. Batch mode is useful for automating installations for backups using Ghost. Most of the Ghost switches are used to assist with batch mode operation. To list switches from Ghost, type ghost.exe -h.

#### -clone

The full syntax for this switch is:

```
\label{eq:clone,MODE} $$ clone,MODE= \{ copy | load | dump | pcopy | pload | pdump \}, SRC= \\ \{ drive|file|drive: partition|, DST= \{ drive|file|drive: partition \}, SZE \{ F|L|n= \\ \{ nnnnM|nnP|F|V \} \} $$
```

Clone using arguments. This is the most useful of the batch switches and has a series of arguments that define:

| a) | MODE   | This defines the type of clone command to be used:         |
|----|--------|------------------------------------------------------------|
|    | COPY   | disk to disk copy                                          |
|    | LOAD   | file to disk load                                          |
|    | DUMP   | disk to file dump                                          |
|    | PCOPY  | partition to partition copy                                |
|    | PLOAD  | file to partition load                                     |
|    | PDUMP  | partition to file dump                                     |
| b) | SRC    | This defines the source location for the operation:        |
|    | Mode   | Meaning:                                                   |
|    | COPY/  |                                                            |
|    | DUMP   | Source drive (e.g, 1 for drive one)                        |
|    | LOAD   | Disk image filename or device (e.g, g:\Images\system2.img) |
|    | PCOPY/ |                                                            |
|    | PDUMP  | Source partition e.g, 1:2 indicates the second partition   |
|    |        | on drive one.                                              |
|    | PLOAD  | Partition image filename or device and partition           |
|    |        | number. Example: g:\images\disk1.img:2 indicates the       |
|    |        | second partition in the Image file.                        |

# Appendix

| c) | DST    | This defines the destination location for the operation:    |
|----|--------|-------------------------------------------------------------|
|    | Mode   | Meaning                                                     |
|    | COPY/  |                                                             |
|    | LOAD   | Destination drive (e.g, 2 for drive two)                    |
|    | DUMP   | Disk image filename or device, (e.g, g:\images\system2.img) |
|    | PCOPY/ |                                                             |
|    | PLOAD  | Destination partition, (e.g, 2:2 indicates the second       |
|    |        | partition on drive two).                                    |
|    | PDUMP  | Partition image filename (e.g, g:\images\part1.img).        |
|    |        |                                                             |
| d) | SZEy   | Used to set the size of the destination partitions for      |
|    |        | either a disk load or disk copy operation.                  |

# Available y Options:

| F       | Resizes the first partition to maximum size allowed based<br>on file system t type.                                                                                                    |
|---------|----------------------------------------------------------------------------------------------------|
| L       | Resizes the last partition to maximum size allowed based on file system type.                                                                                                    |
| n=xxxxM | - indicates that the n?h destination partition is to have a size of xxxx Mb. (e.g, SZE2=800M indicates partition two is to have 800 mb.) n=mmP - indicates that the n?h destination partition is to have a size of mm percent of the target disk.                                                                                                    |
| n=F     | - indicates that the n?h destination partition is to remain fixed in size.                                                                                                    |
| n=V     | - Indicates that the partition will be resized according to the following rules:                                                                                                    |
|         | <ul> <li>Rule 1 - If the destination disk is larger than the original source disk, then the partition(s) will be expanded to have the maximum amount of space subject to the free space available and the partition type (e.g, FAT16 partitions will have a maximum size of 2048Mb.)</li> <li>Rule 2 - If the destination disk is smaller than the original source disk, (but still large enough to accommodate the data from the source disk), the free space left over after the</li> </ul> |

data space has been satisfied will be distributed between the destination partitions in proportion to the data usage in the source partitions Someexamples follow that will help illustrate:

-fx flag Exit. Normally when Ghost has finished copying a new system to a disk, it prompts the user to reboot with a press Ctrl-Alt-Del to reboot window. However, if Ghost is being run as part of a batch file it is sometimes useful to have it just exist back to the DOS prompt after completion so that further batch commands may be processed. -fx enables this. See -rb for another option on completing a clone.

-ia Image All. The Image All switch forces Ghost to do a sector by sector copy of all partitions. When copying a partition from a disk to an image file or to another disk, Ghost examines the source partition and decides whether to copy just the files and directory structure, or to do an image (sector by sector) copy. If it understands the internal format of the partition it defaults to copying the files and directory structure. Generally this is the best option, but occasionally if a disk has been set up with special hidden security files that are in specific positions on the partition , the only way to reproduce them accurately on the target partition is via an image or sector-by-sector copy.

-span enables spanning across volumes.

- -split=x splits image file into 'x' Mb? Mb spans. Use this to create a 'forced' size volume set. For example, if you would like to force smaller image files from a 1024 Megabyte drive, you could specify 200 megabyte segments.For example, ghost. exe -split=200 will divide the image into 200 Megabyte segments.
- -sure use the -sure switch in conjunction with -clone to avoid being prompted with the final 'Proceed with disk clone destination drive will be overwritten?' question. This command is useful in batch mode.

# Appendix

#### Example 1:

To copy drive one to drive two on a PC, without final prompt if OK to proceed.

ghost.exe -clone,mode=copy,src=1,dst=2 -sure

#### Example 2:

To connect via NetBIOS to another PC running Ghost in slave mode, and dump a disk image of local drive two to the remote file c:\drive2.gho ghost.exe -clone,mode=dump,src=2,dst=C:\drive2.gho -nbm Note: The slave Ghost can be started with ghost –nbs

#### Example 3:

To copy drive one, second partition on a PC to drive two, first parti-tion the same PC, without final prompt ghost.exe -clone,mode=pcopy,src=1:2,dst=2:1 -sure

#### Example 4:

To dump the second partition of drive one to an image file on a mapped drive g: ghost.exe -clone,mode=pdump,src=1:2,dst=g:\part2.gho

#### Example 5:

To load partition 2 from a two-partition image file on a mapped drive g: onto the second partition of the local disk ghost -clone,mode=pload,src=g:\part2.gho:2,dst=1:2

#### Example 6:

To load drive 2 from an image file and resize the destination partitions into a 20:40 allocation ghost.exe -clone,mode=load,src=g:\2prtdisk.gho,dst=2,sze1=60P, sze2=40P

# Appendix B

## B-1 Update Your System BIOS

Download the xxxxx.EXE file corresponding to your model form the our website to an empty directory on your hard disk or floppy. Run the downloaded xxxxx.EXE file and it will self extract. Copy these extracted files to a bootable DOS floppy disk.

Note: The DOS floppy disk should contain NO device drivers or other programs.

- 1. Type "A:\AWDFLASH and press <Enter> Key.
- 2. You will see the following setup on screen.
- 3. Please key in the xxxxx.bin BIOS file name.

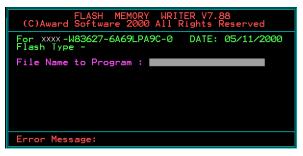

4. If you want to save the previous BIOS data to the diskette, please key in [Y], otherwise please key in [N].

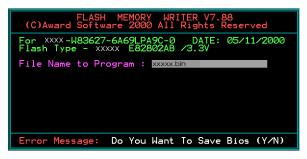

5. Key in File Name to save previous BIOS to file.

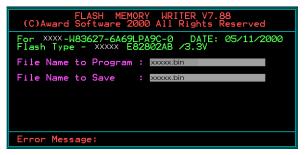

6. Are you sure to program (y/n), please key in [Y] to start the programming.

| FLASH MEMORY WRITER V7.88<br>(C)Award Software 2000 All Rights Reserved               |
|---------------------------------------------------------------------------------------|
| For xxxx-W83627-6A69LPA9C-0 DATE: 05/11/2000<br>Flash Type - xxxxx E82802AB /3.3V     |
| File Name to Program : xxxxx.bin<br>Checksum : 938EH<br>File Name to Save : xxxxx.bin |
|                                                                                       |
|                                                                                       |
| Error Message: Are you sure to program (y/n)                                          |

7. The programming is finished.

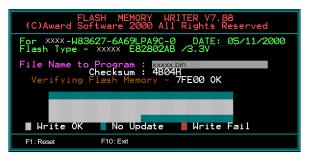

# Appendix C

# C-1 EEPROM BIOS Remover

Do not remove the BIOS chip, unless instructed by a technician and only with a PLCC IC extractor tool.

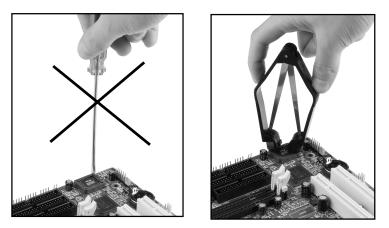

The BIOS socket may be damaged if using an improper method to replace the BIOS chip.

# Page Left Blank

# **User Notice**

No part of this product, including the product and software may be reproduced, transmitted, transcribed, stored in a retrieval system, or translated into any language in any form without the express written permission of EPoX Computer Company (hereinafter referred to as EPoX) except for documentation kept by the purchaser for backup purposes.

We provide this manual "as is" without warranty of any kind, either expressed or implied, including but not limited to the implied warranties or conditions of merchantability or fitness for a particular purpose. In no event shall EPoX be liable for any loss of profits, loss of business, loss of use or data, interruption of business or for indirect, special incidental, or consequential damages of any kind, even if EPoX has been advised of the possibility of such damages arising from any defect or error in the manual or product. EPoX may revise this manual from time to time without notice. For updated BIOS, drivers, or product release information you may visit our websites at <a href="http://www.epox.com">http://www.epox.com</a>.

Products mentioned in this manual are mentioned for identification purposes only. Product names appearing in this manual may or may not be registered trademarks or copyrights of their respective companies. **The product name and revision number are both printed on the mainboard itself.** 

# Handling Procedures

Static electricity can severely damage your equipment. Handle the EP-8KHM and any other device in your system with extreme care and avoid unnecessary contact with system components on the mainboard. Always work on an antistatic surface to avoid possible damage to the mainboard from static discharge. Always have the power supply unplugged and powered off when inserting and removing devices within the computer chassis. EPoX assumes no responsibility for any damage to the EP-8KHM mainboard that results from failure to follow instruction or failure to observe safety precautions.

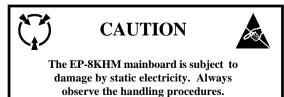

# **Technical Support Services**

If you need additional information, help during installation or normal use of this product, please contact your retailer. Your retailer will have the most current information about your configuration. If your retailer cannot help, you may visit our online technical support website and/or contact our support technicians at the locations listed below.

Record your serial number before installing your EP-8KHM mainboard. (The serial number is located near the PCI slots at the edge of the board.)

EP-8KHM serial number: \_\_\_\_\_

# **Contacting Technical Support**

EPoX technical support team is working hard to answer all of your questions online. From our website support page you can find answers to many commonly ask questions, drivers updates, latest BIOS release and important technical bulletins that can usually address most issues that users may have. If you are still unable to find a solution to your questions, you can send e-mail to our Technical Support Department nearest you.

| Territory                                                                                                    | Support e-mail account     | Web site                                          |
|----------------------------------------------------------------------------------------------------|----------------------------|---------------------------------------------------|
| UK & Ireland                                                                                                    | technical@epox-uk.com      | http://www.epox-uk.com                            |
| Germany, Austria and Switzerland                                                                                | support@elito-epox.com     | http://www.elito-epox.com                         |
| Netherlands, France, Greece, Poland<br>Belgium, Spain, Italy, Finland and<br>Other Countries not mentioned abov |                            | http://www.epox.nl                                |
| USA & Canada                                                                                                    | support@epox.com           | http://www.epox.com                               |
| Argentina                                                                                                    | tecnica@epoxlatina.com.ar  | http://www.epoxlatina.com.ar                      |
| Brazil                                                                                                    | decio@tecnoworld.com.tw.br |                                                   |
| Korea                                                                                                    | korea@epox.com.tw          | http://www.epox.com                               |
| Australia                                                                                                    | australia@epox.com.tw      | http://www.epox.com                               |
| China (Chinese Simplified)                                                                                      | china@epox.com.tw          | http://www.epox.com.cn,<br>http://www.panyuit.com |
| Taiwan (Chinese Traditional)                                                                                    | fae@epox.com.tw            | http://www.epox.com.tw                            |
| For Other Countries not mentioned above                                                                         | support@epox.com.tw        | http://www.epox.com                               |

Thank you for using EPoX mainboards! Copyright 2002 EPoX Computer Company. All rights reserved.